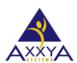

## Below are the steps to clear cookies and cache on Microsoft EDGE Browser

Our Nutritionist Pro Online application sometimes needs browser history cleared to see the new features—Follow these steps below if you are using an **EGDE** browser to clear your history

- 1. Open your EDGE bowser
- 2. On the right-top of the window, click on the three dots button as shown in below image, and select "Settings" from drop down menu.

Figure 1 select internet settings

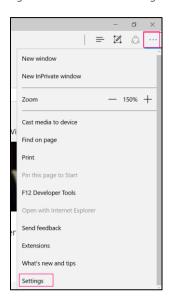

3. On the settings window then select Clear Browsing Data

Figure 2 select Clear Browsing Data

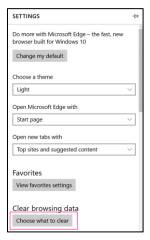

## 4. Select these options shown and clear data

Figure 3 select these options shown and clear history

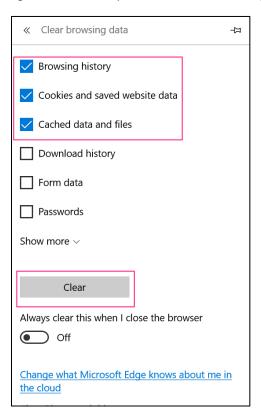

- 5. Close all the browser windows
- 6. Now reboot and restart your machine
- 7. Wait a few minutes and see the online app the new features should be available to see
- **8.** If you still don't see them please know sometimes your ISP internet provider might hold on to browser history and not clear it right away so it is recommended to wait a few hours if you think that might the case